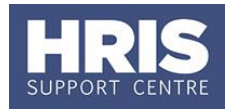

New legislation has been introduced which aims to ensure that individuals who work through their own company pay employment taxes in a similar way to employees, where they would be employed by the public sector organisation were it not for the PSC or other intermediary that they work through.

#### **What's changed?**

Screenshots replaced and table updated following the implementation of Self-Service. *September 18*

Departments should meet with the PSC contractor and work through HMRC's new Employment Status Service (HMRC ESS) tool, and where appropriate put PSC contractors onto payroll, creating a non employee record.

Before you begin please refer to the related guidance on the Finance webpages at UAS Home>Finance>News and Publications>Off Payroll workers/changes to tax legislation.

This guide covers the following process steps:

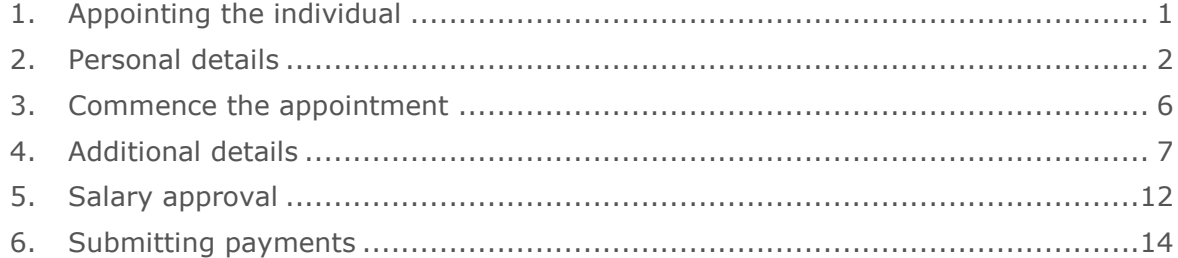

### <span id="page-0-0"></span>**1. Appointing the individual**

#### **Navigate to: Personnel > Maintenance > Personal Profile**

The Employee Search window opens.

- **1.** Click the New Appointments button. The *Applicants/Posts* window opens.
- **2.** Select the **Posts** tab.
- **3.** Enter **PSCPAY** into the **Post Number** and click **Start**

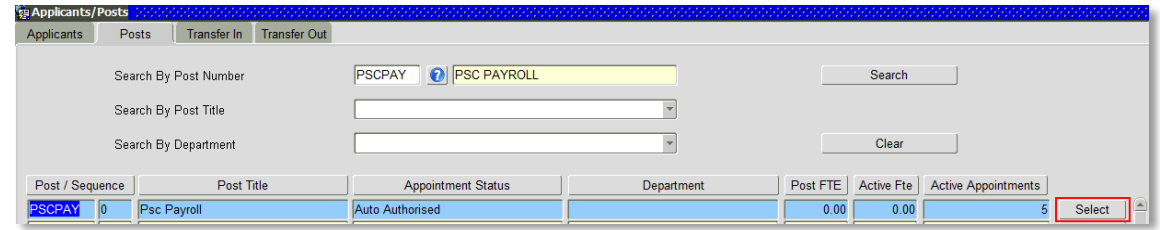

- **4.** Click the **Select** button (to the right). The *New Appointment Search* window opens.
- **5.** Use the Search criteria to ensure the individual does not already have a Personnel record. Enter the individuals Name (**Surname** followed by first initial)**, NI number** and/or **Date of Birth** to search on. Click **Start** Stearch

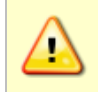

**Note:** It is important to search as thoroughly as possible with the available information to ensure you do not create a duplicate record. If you later find a duplicate record has been created please notify HRIS Support.

- **6.** An individual new to the University SHOULD NOT exist in the database. The search results list will remain blank.
- **7.** If the individual does appear you will need to process them as follows:
	- If the individual has a current active appointment refer to QRG **[PA2b\\_Additional Appointments](http://www.admin.ox.ac.uk/media/global/wwwadminoxacuk/localsites/personnel/documents/corehr/processesuserguides/duringemploymentreward/PA2b_Appoint_Additional_Appointment.pdf)** noting the differences in section 3 below.
	- If the individual has a dormant employee record refer to QRG **[PA2d\\_Appoint](http://www.admin.ox.ac.uk/media/global/wwwadminoxacuk/localsites/personnel/documents/corehr/processesuserguides/newstarter/PA2d_Appoint_Rehire.pdf)  [Rehire](http://www.admin.ox.ac.uk/media/global/wwwadminoxacuk/localsites/personnel/documents/corehr/processesuserguides/newstarter/PA2d_Appoint_Rehire.pdf)** noting the differences in section 3 below.
- **8.** If the individual does not have a previous history with the University, click Create New Starter | The 3-step 'New Person Record Wizard' opens:

### <span id="page-1-0"></span>**2. Personal details**

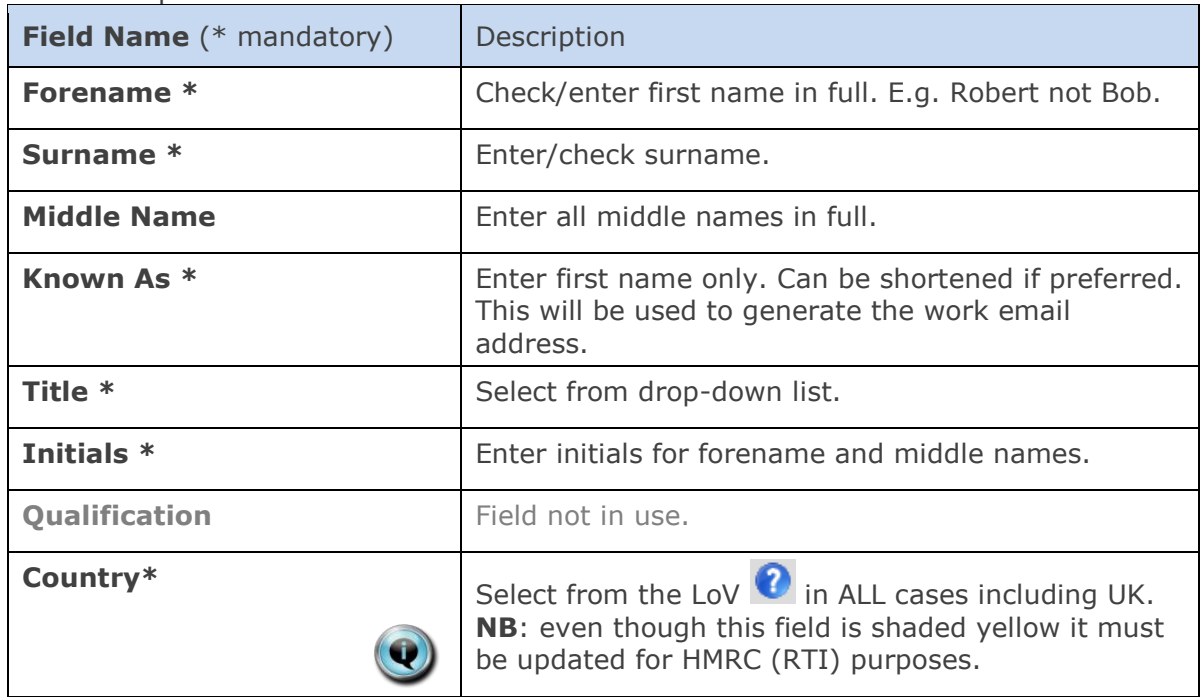

2.1. Complete the fields as below.

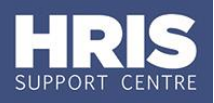

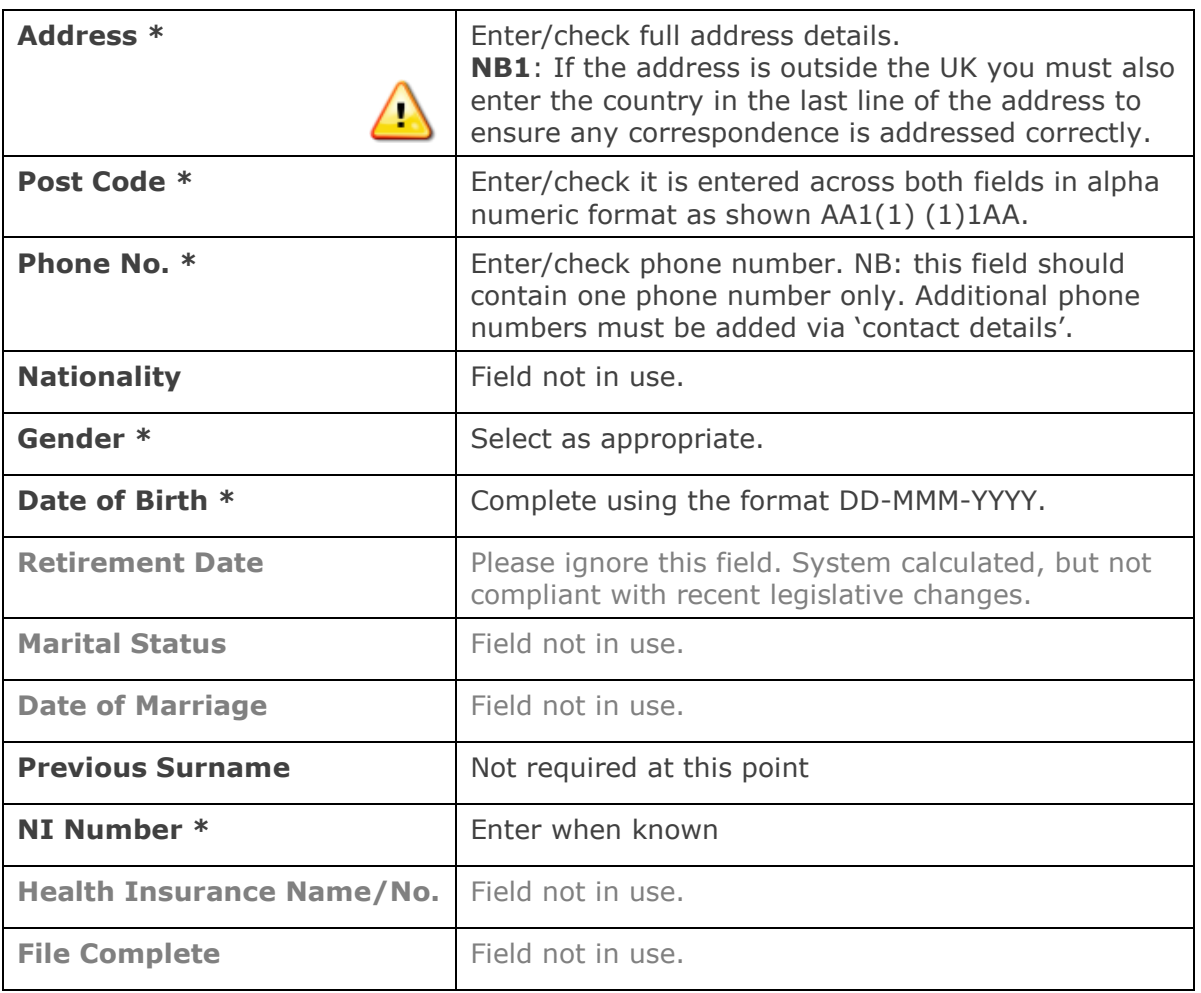

### 2.2.  $Click \n\nNext  $\gg$$

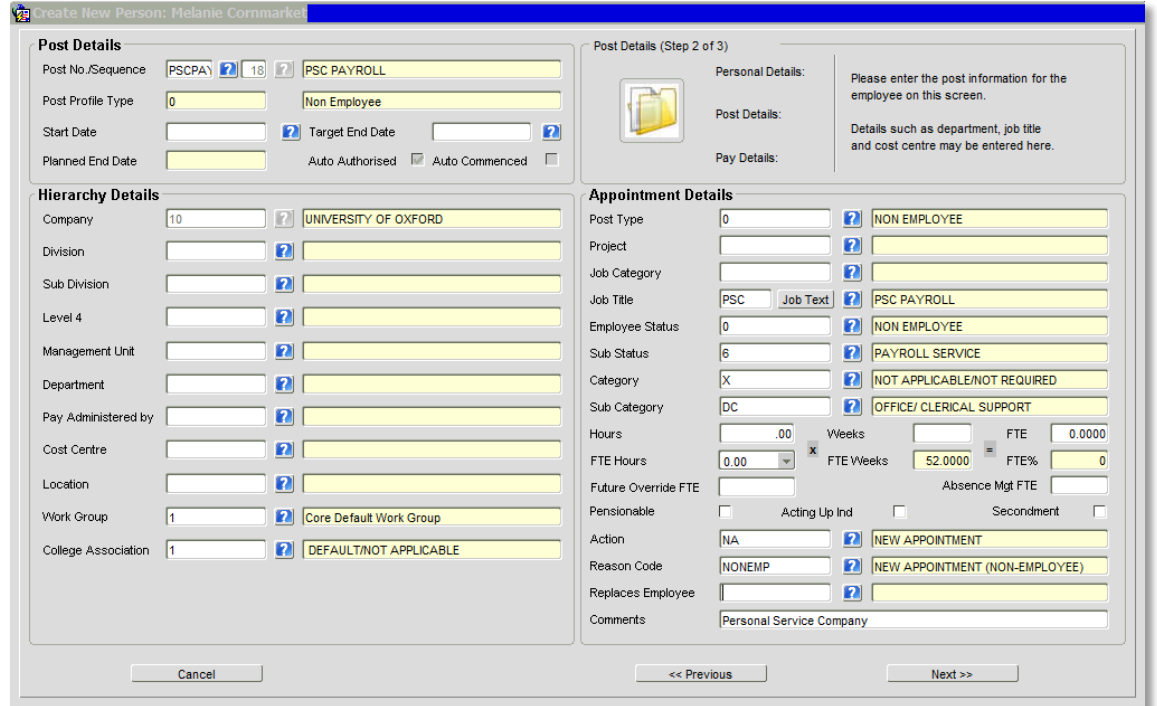

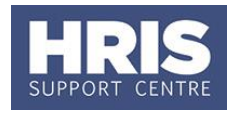

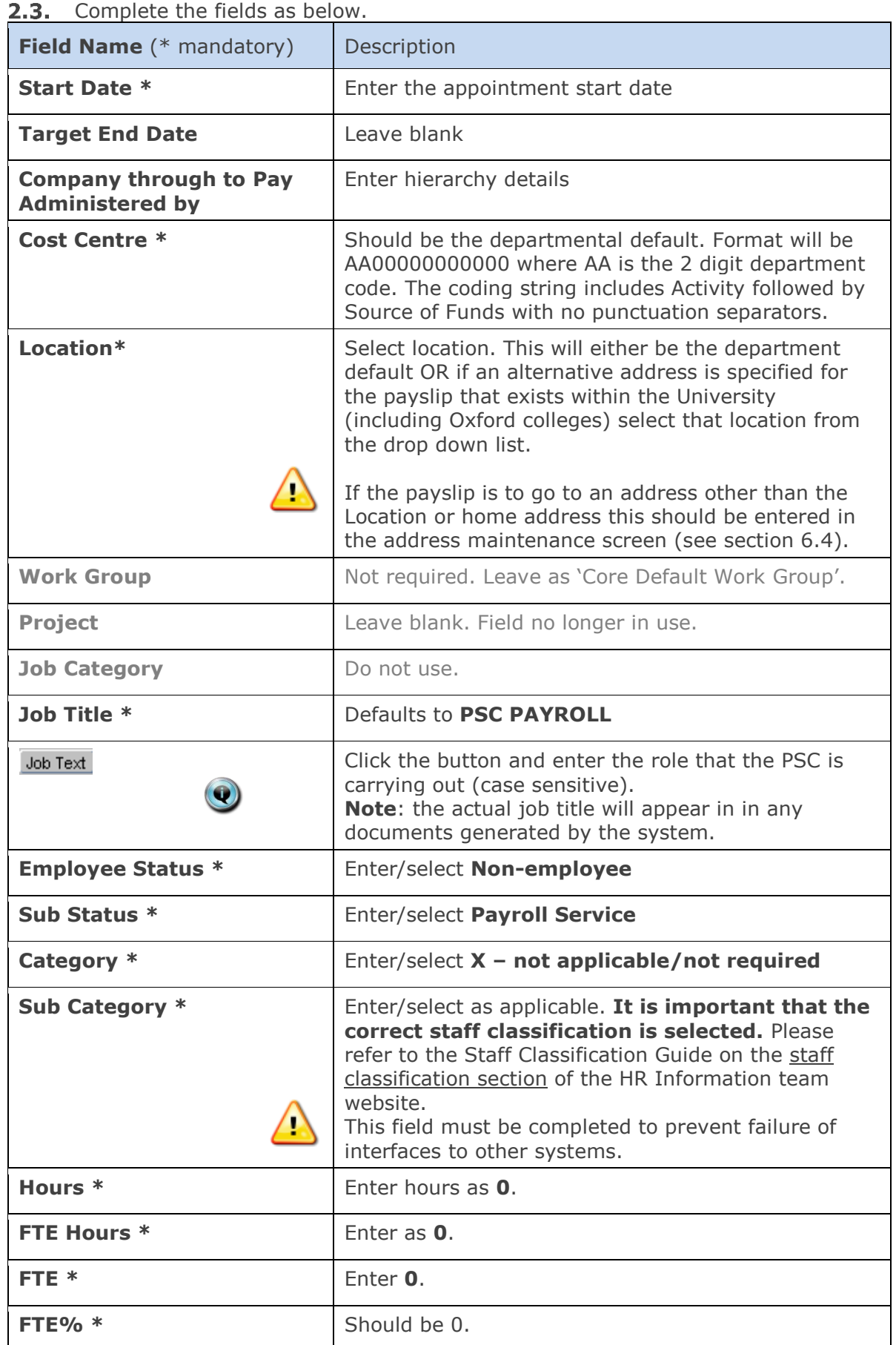

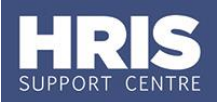

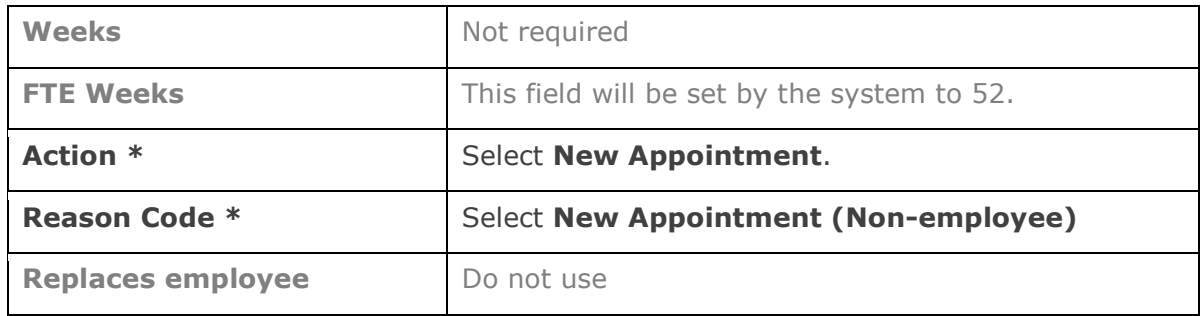

#### $2.4.$  Click  $\overline{\phantom{a}}$  Next >>  $\overline{\phantom{a}}$ .

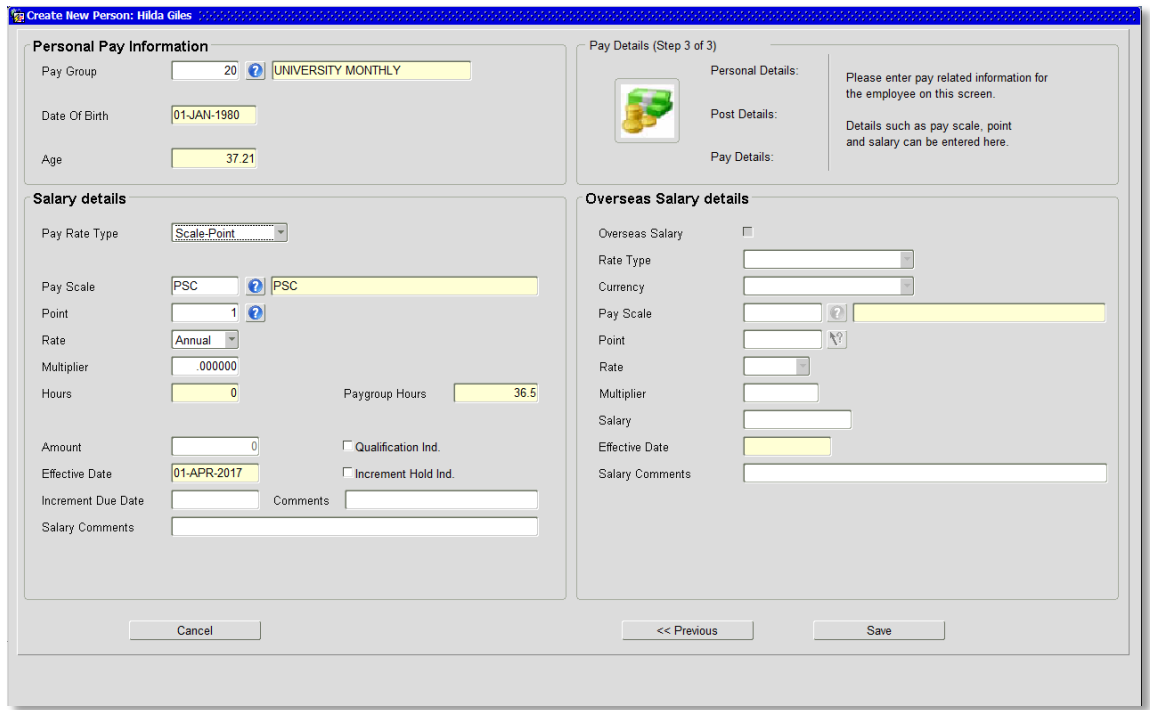

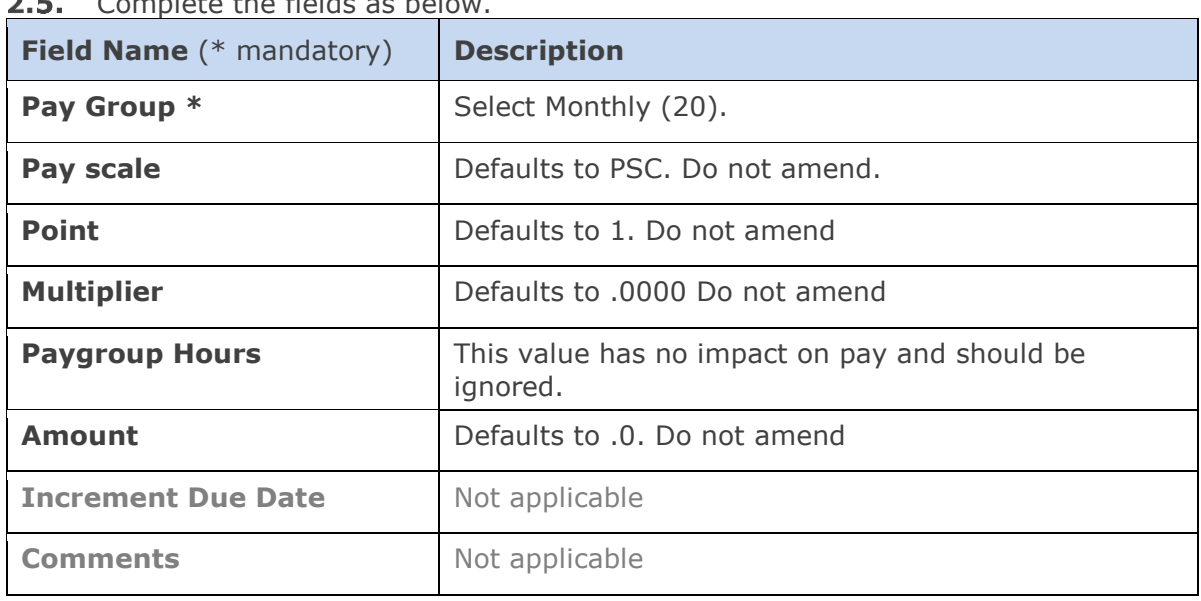

### Complete the fields as below.

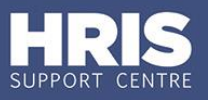

**Salary Comments Enter notes for the Approver/ Payroll if required.** 

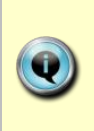

Before an individual is set up on payroll it is important to ensure that the correct tax documents have been received. **Note**: If the individual does not have the correct documents you can download and print copies of the new *Starter Checklist* from the HMRC pages (replaced P46). For a reference guide to all the HMRC forms, please refer to the Payroll Management pages on the Finance Division Website.

### <span id="page-5-0"></span>**3. Commence the appointment**

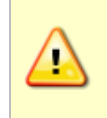

**NOTE:** Commencement should normally happen on or as soon as possible after the new starter's first day, but future commencement is possible if all details are complete. Currently this can only be done for new employees starting within the current payroll month.

#### **Navigate to: Personnel > Maintenance > Personal profile**

- 3.1. Search for and open the Personnel record.
- **3.2.** Go to Select Detail box > Appointment Details.

Click into the **Post Number** to ensure the correct appointment is highlighted. Click the **Appointment Details** button. The *Post Appointment Maintenance* window opens.

Go to **Selection** box > **Commence Appointment**.

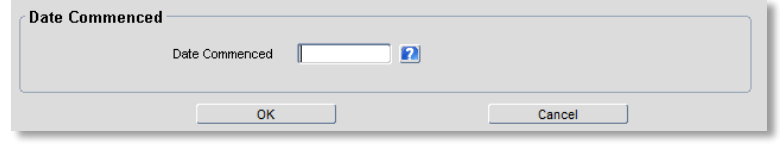

Select (or type) the actual start date into **Date Commenced**.

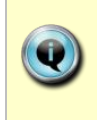

**Note:** If the actual start date is later than the 'appointed' date, enter the revised date here and the effective date will automatically be updated. If the actual start date is earlier than the 'appointed' date, contact the HRIS support centre to amend the date **before** you commence the individual.

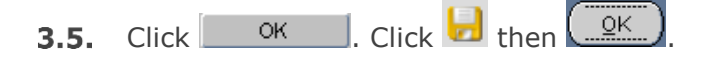

Finally, go to **Selection** box > **View Position History** to check that the salary  $3.6.$ details are all as expected.

### <span id="page-6-0"></span>**4. Additional details**

#### **Navigate to: Personnel > Maintenance > Personal profile**

Search for and open the Personnel record.

#### **PSC Data**

You must record the individual's company registered number and VAT number.

4.1.1. Go to **Selection Detail** box > **Other Person Details**. The User Maintenance window opens.

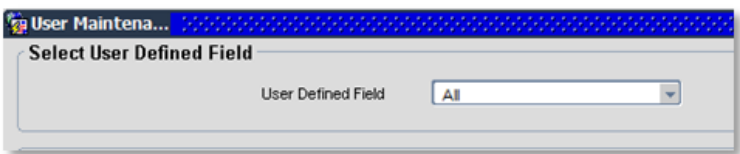

Click to display User Defined Field List of Values.

- 4.1.2. Select PSC Data
- $4.1.3.$  Click  $\sim$  New

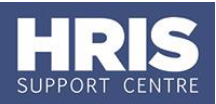

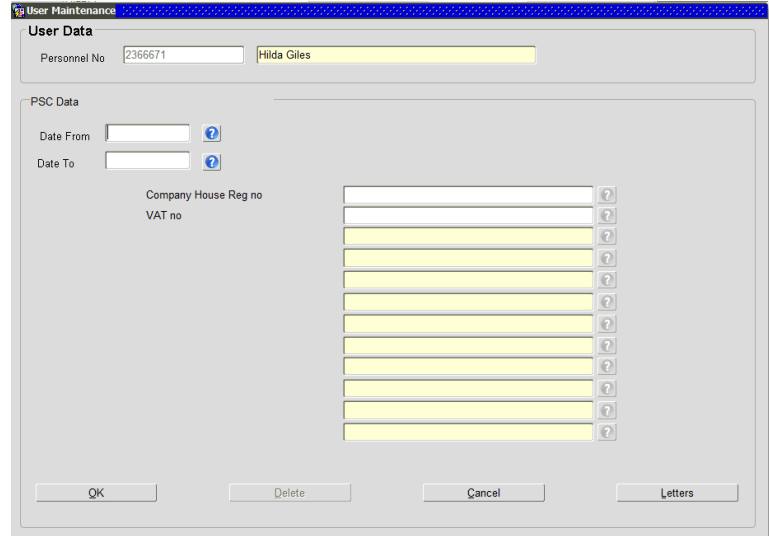

#### 4.1.4. Complete the fields as below:

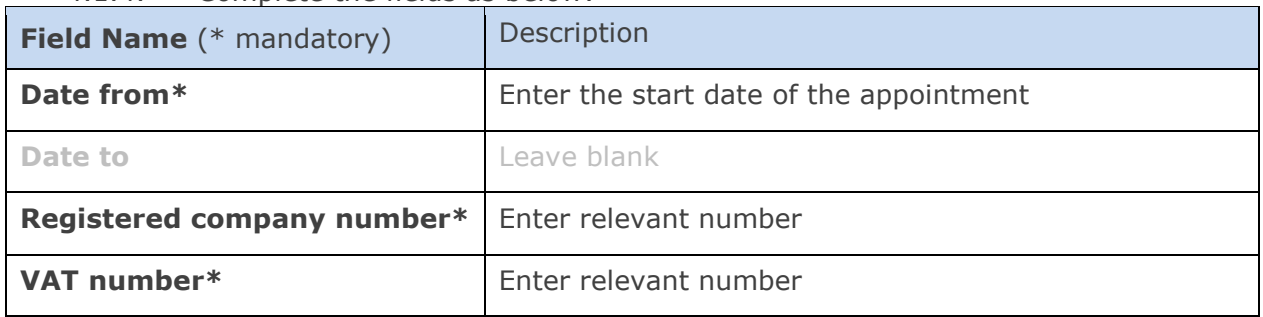

- 4.1.5. Click  $\overline{\phantom{a}}$  ok then  $\overline{\phantom{a}}$  . You are returned to the User Maintenance window.
- 4.1.6. Click **Clube 2.1.6.** You are returned to the Post Appointment Maintenance window.

#### **Check/complete Bank Details**

4.2.1. Go to **Select Detail** > **Bank Details**:

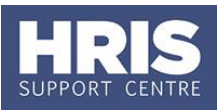

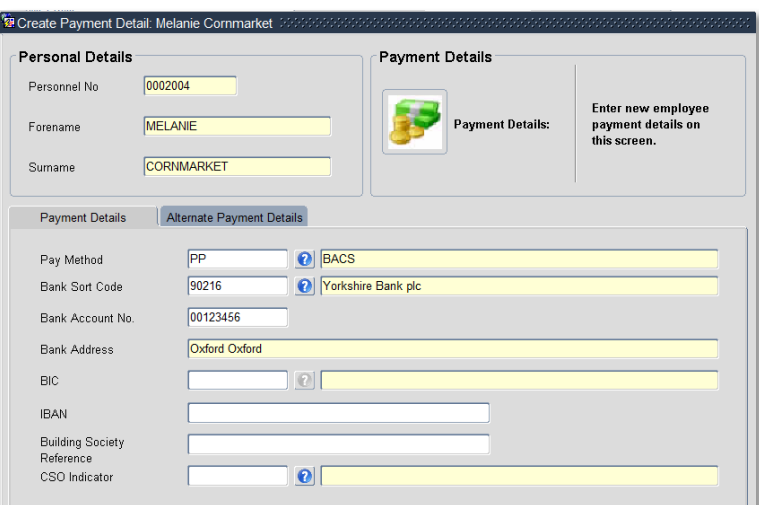

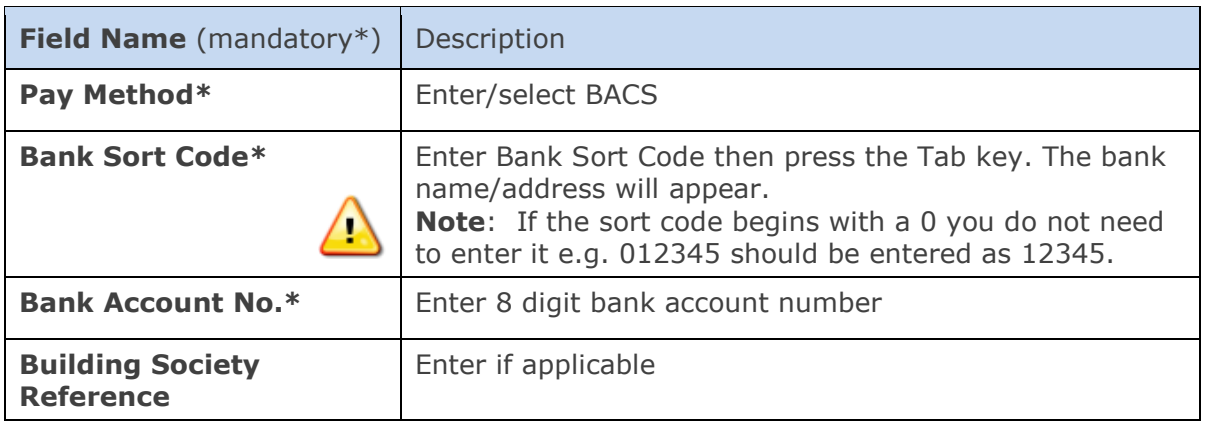

Φ

**Note**: **Do not** enter any alternative payment details. This has a payroll impact and anything in these fields will be removed by the payroll team.

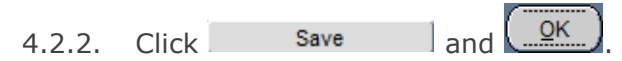

### **Additional address details (***optional***)**

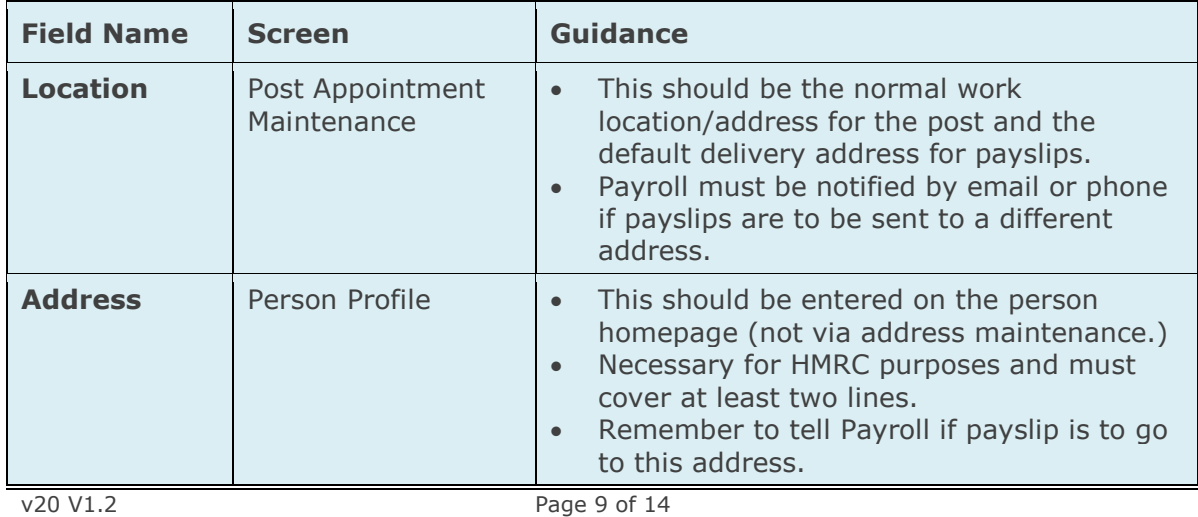

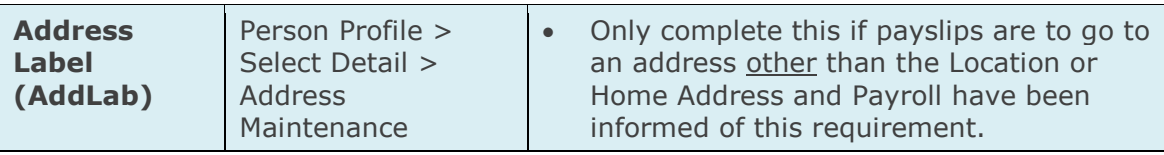

4.5.1 Go to **Select Detail** > **Address Maintenance**. The *Address Search* screen opens:

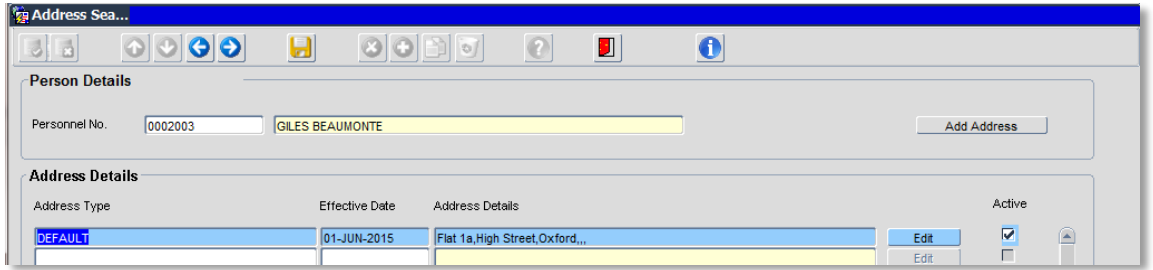

4.5.2 Click on Add Address

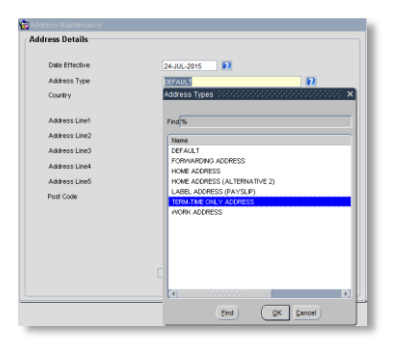

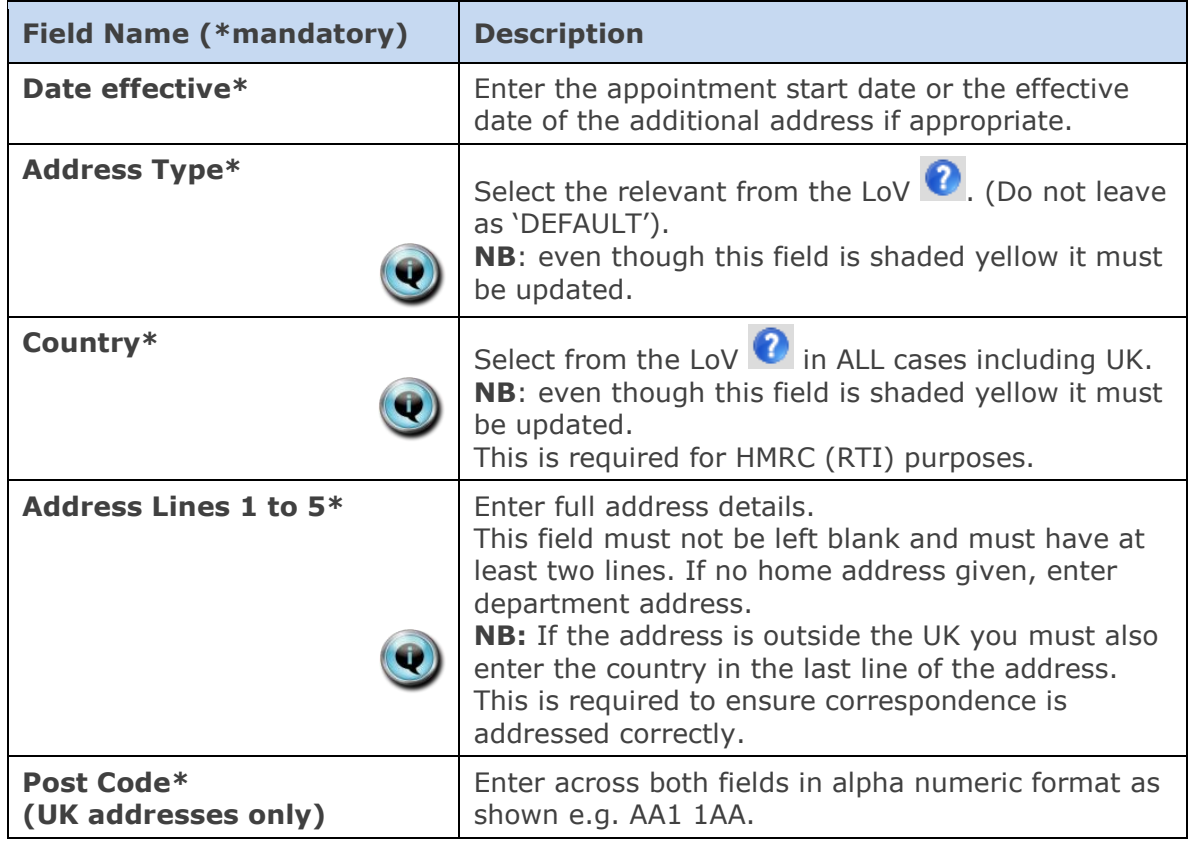

4.5.3 Click OK . You will be returned to the *Address Search* window. The new address will appear at the top of the list.

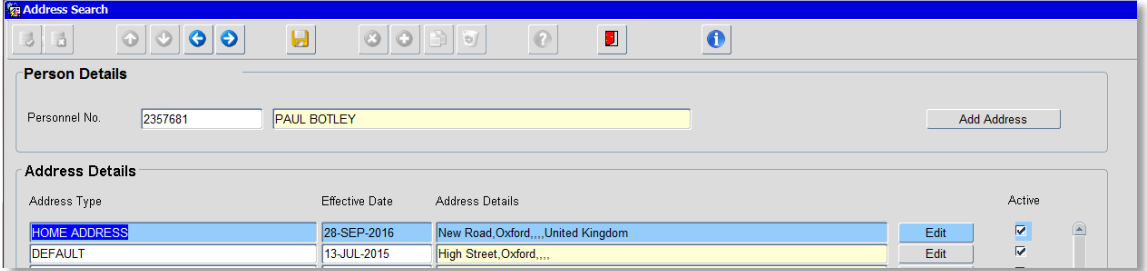

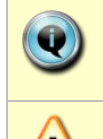

**Note:** You should only add a Label Address (Payslip) if payslips are to go to an address other than the Location or Home Address **and** Payroll have been informed of this requirement.

If PSC is working overseas it is essential that their address is added in **ADDLAB.** Payroll must be informed.

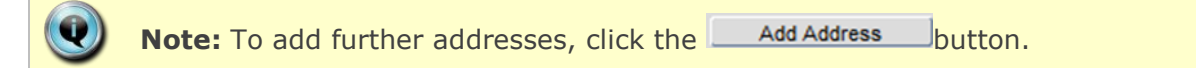

### **Additional contact information (optional)**

#### 4.6.1 Go to **Select Detail** > **Contacts.** The *contacts screen* opens:

Once they have been generated and interfaces run, University card details and e-mail address will be shown here.

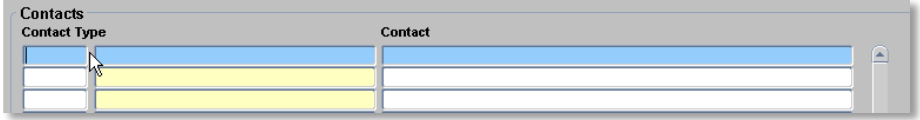

To record any additional contact information, e.g. mobile number:

- 4.6.2 Click in the **Contact Type** field.
- 4.6.3 Click the  $\bullet$  button in the Tool Bar.
- QK 4.6.4 Select the relevant value from the list. Click

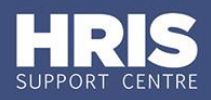

4.6.5 Enter the relevant details into the **Contact** field.

4.6.6 Click **.** Repeat if required to add further contact details

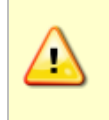

**Note:** It is important to create a new contact entry for each piece of information. E.g. when recording a home email in addition to a work email, select a new contact line for each email being recorded – do not merge multiple email information onto one line.

### <span id="page-11-0"></span>**5. Salary approval**

All new salary lines and changes must be approved within your department before the payroll deadline.

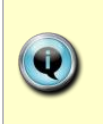

**NOTE:** When a Salary Approver logs onto CoreHR, a message displays to indicate if there are any Salary /Allowances awaiting approval. *Approve Salary Amendments?* Click on the link to go directly to the *Maintain Approvals* window. Alternatively, navigate as below.

#### **Personnel>Maintenance>Salary Administration> Maintain Salary Approvals**

- **5.1** The Maintain Approvals window defaults to **My Approval Items**.
- **5.2** Select the relevant employee entry click the **Approve** button (or reject).

The Approve Salary Amendments window opens:

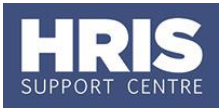

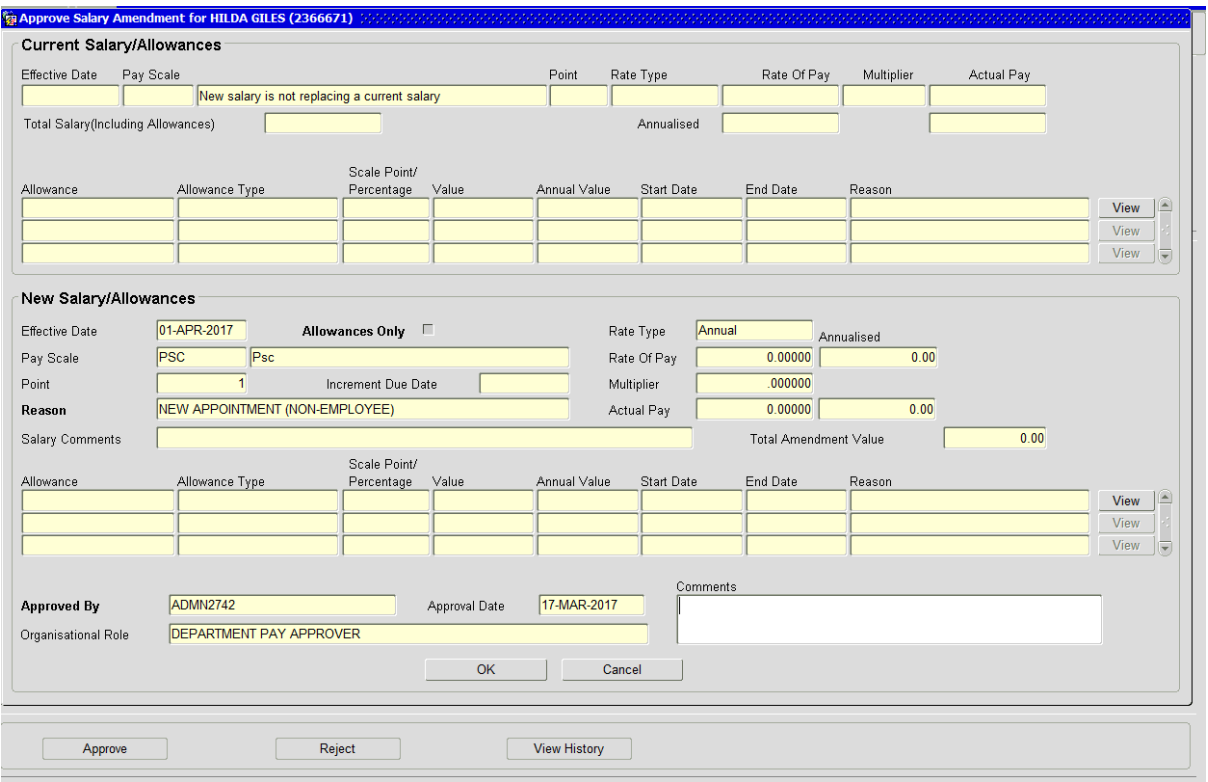

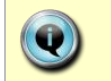

**Note:** The name of the PSC and their personnel number are shown in the header.

The *Approve Salary Amendment* window is divided into two sections:

- **Current Salary/Allowances.** The Total Salary (including Allowances) field for a new starter is normally zero.
- New Salary/Allowances.

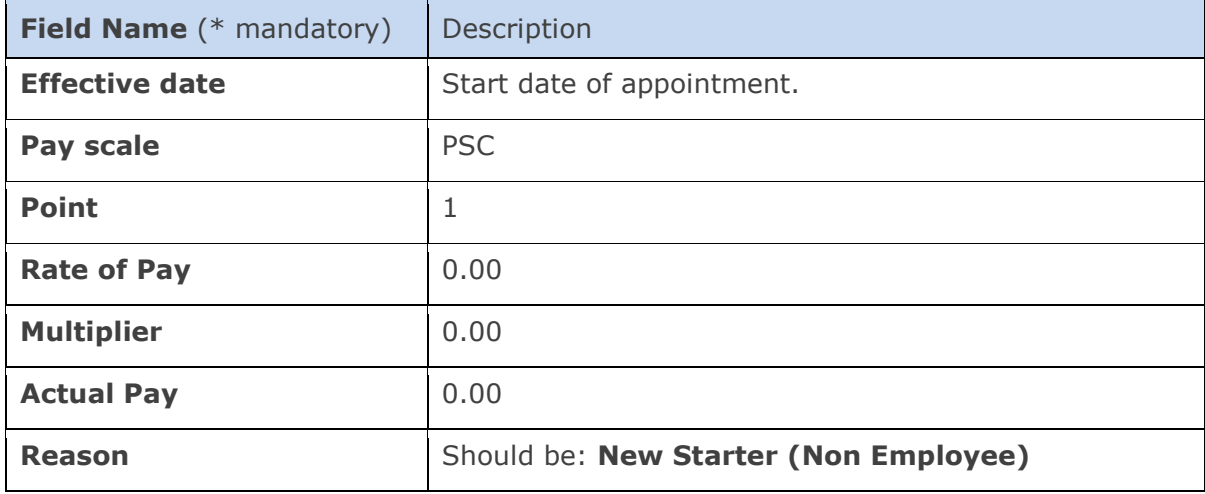

#### **5.3** Check the New Salary data is correct:

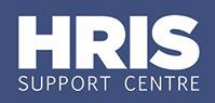

**Salary comments** Notes for salary approver.

**5.4** Add any approval notes or reason for rejection in **Comments.**

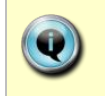

**Note:** If you have rejected a salary it is important to make separate contact with full details to notify the requestor of the reason for the rejection as this will not be visible to them in CoreHR.

- **5.5** Click **. A** message appears asking you if you are sure you want to approve/ reject this salary amendment. Click . The *Approve Salary Amendments* window closes.
- **5.6** Exit all windows back to the Personnel main screen.

### <span id="page-13-0"></span>**6. Submitting payments**

To arrange payment you must forward the invoice from the Personal Service Company to Payroll ensuring the following:

- It must be signed by an authorised signatory
- The personnel number must be entered on the form
- The cost centre/project code to be charged must be entered on the invoice. (If you do not provide any costing details, Payroll will automatically charge the default GL suspense account entered in the appointment hierarchy.)